## FollowMyHealth® Powered

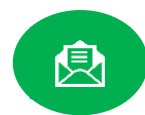

## Portal Registration Instructions

Welcome to the all-in-one personal health record and patient portal that lets you access your medical information in a secure online environment **24 hours a day**, **7 days a week** from any computer, tablet, or smartphone!

## **Just follow these simple steps to create your account today!**

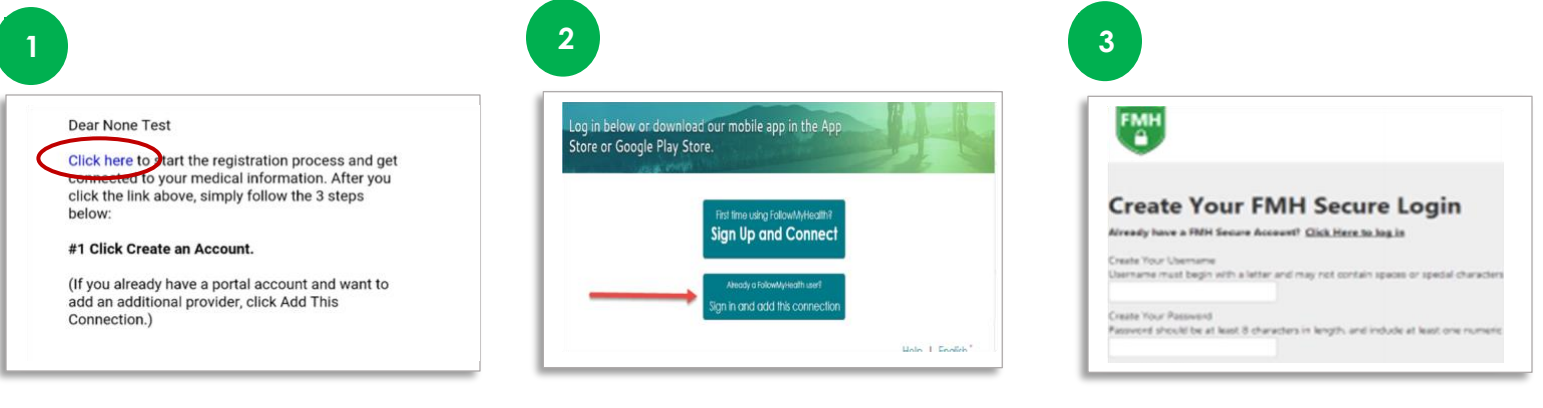

**Check your email**. You will receive an email from [noreply@followmyhealth.com.](mailto:noreply@followmyhealth.com) Click

the registration link and follow the on-screen prompts.

Click "**Sign Up and Connect**". If you already have a portal and want to add an additional provider, click "**Sign in and add this connection**".

Provide a unique username and password, and hit **Continue.**

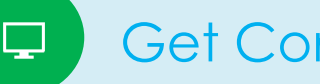

## **Get Connected**

Get Connected! Follow the on-screen prompts on the next four screens to complete your connection. These screens include accepting our **Terms of Service,** entering your **Invite Code**, and accepting the **Release of Information**. Your health record will then begin to upload. Once populated, you'll be able to view your account!

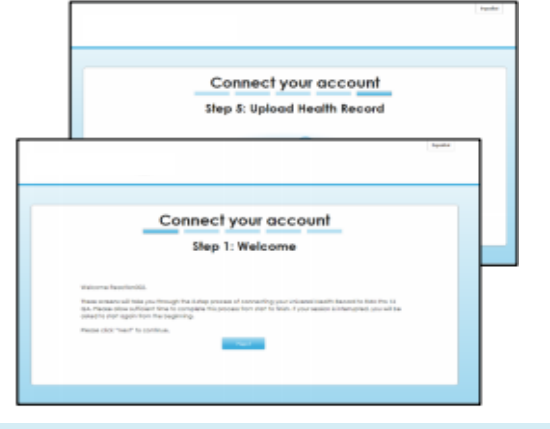

You can log-in to your portal account from the home page at **www.communitycare.com**

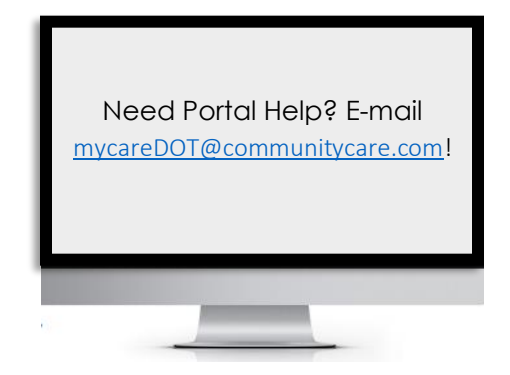

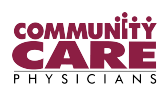